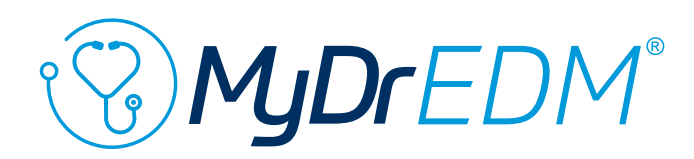

## JAK DOKONAĆ PŁATNOŚCI

Po zalogowaniu się otwieramy panel "Administracja" w prawym górnym rogu

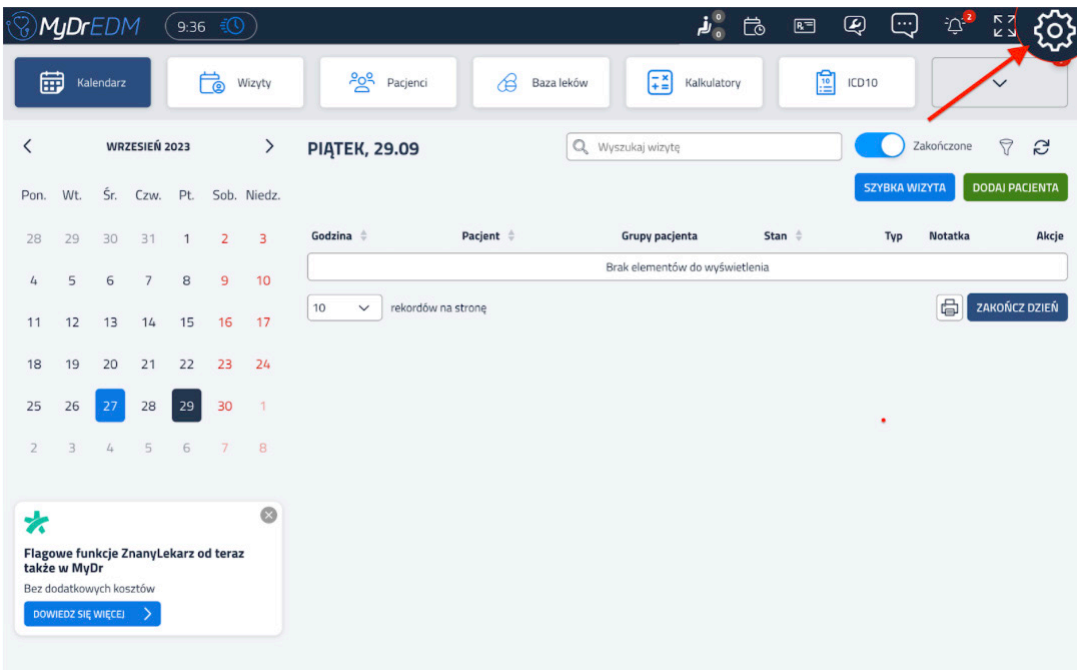

**2**

**1**

### Odnajdujemy i klikamy zakładkę "**Abonament"** na pasku po lewej stronie ekranu

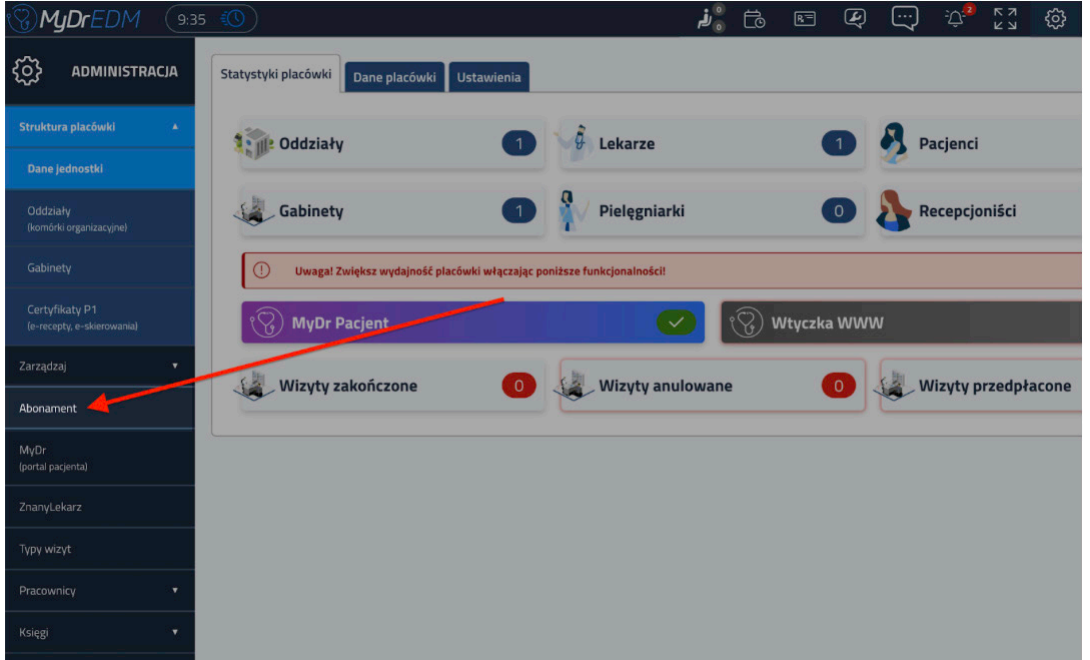

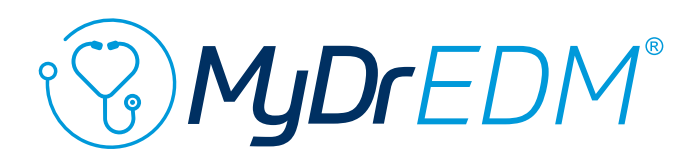

W dwóch panelach widocznych na górze widzimy podgląd najważniejszych informacji dotyczących aktualnego Abonamentu.

W zależności od Abonamentu (lub jego braku) panele te mogą wyglądać inaczej u różnych Użytkowników

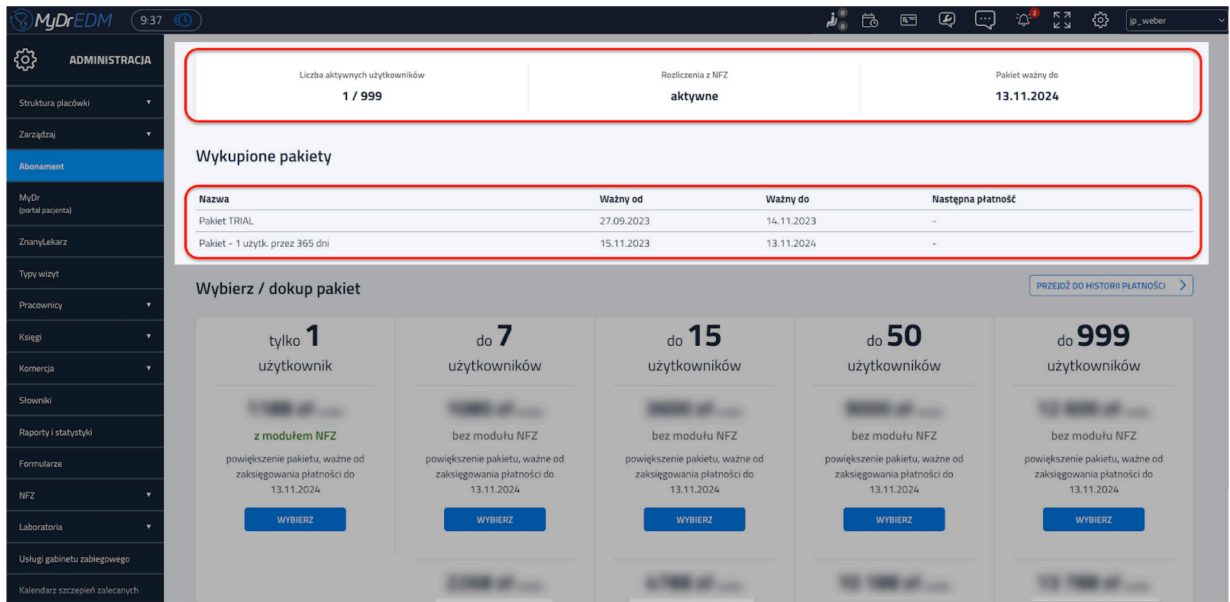

**4**

#### Po przewinięciu w dół widoczne będą wszystkie dostępne opcje (widoczne Abonamenty i ceny są poglądowe)

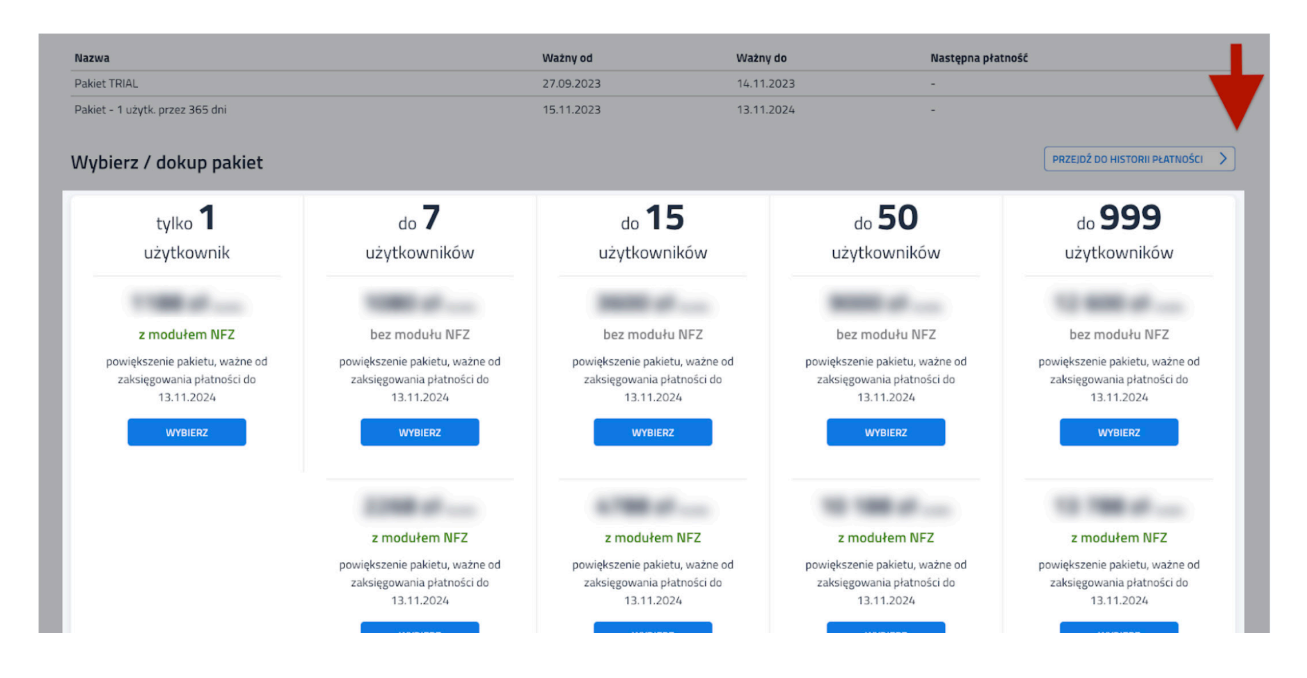

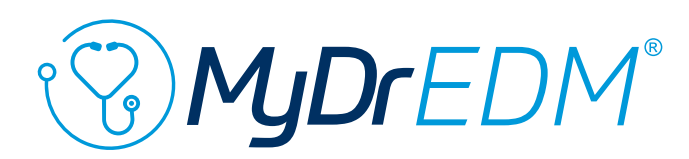

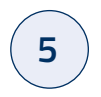

#### Dokonujemy wyboru zwracając uwagę na liczbę Użytkowników oraz moduł rozliczeń z NFZ

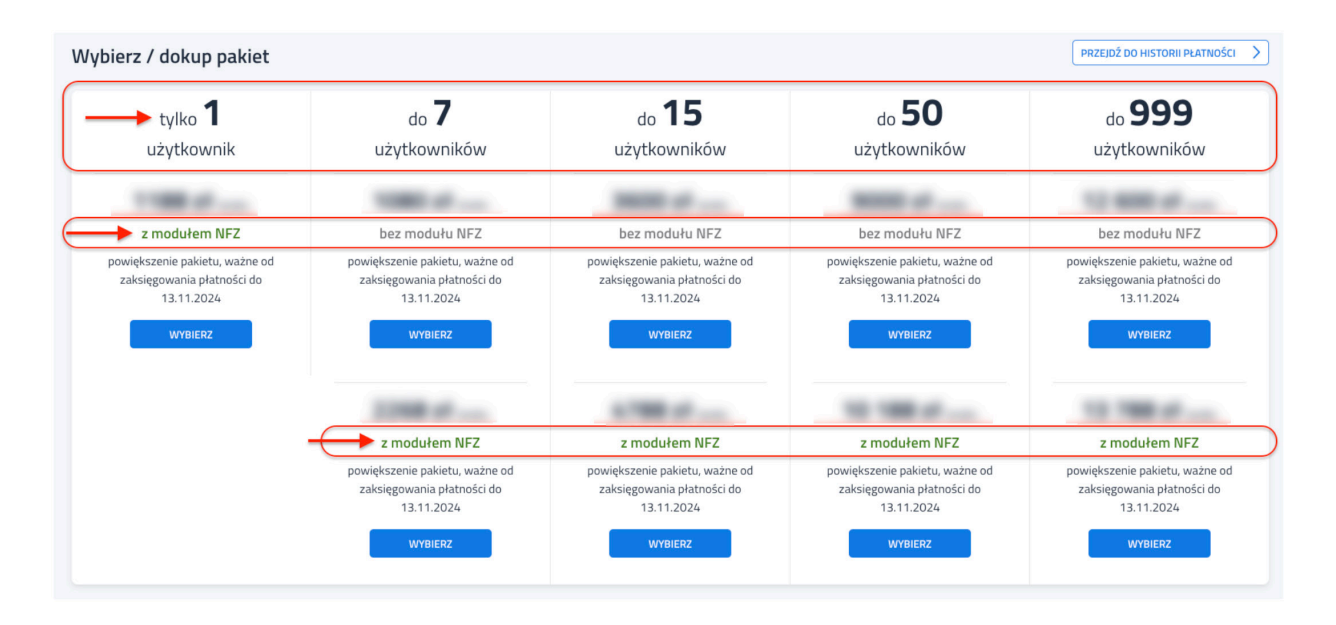

Po dokonaniu wyboru zapoznajemy się z Regulaminem, wyrażamy konieczne zgody i przechodzimy do płatności.

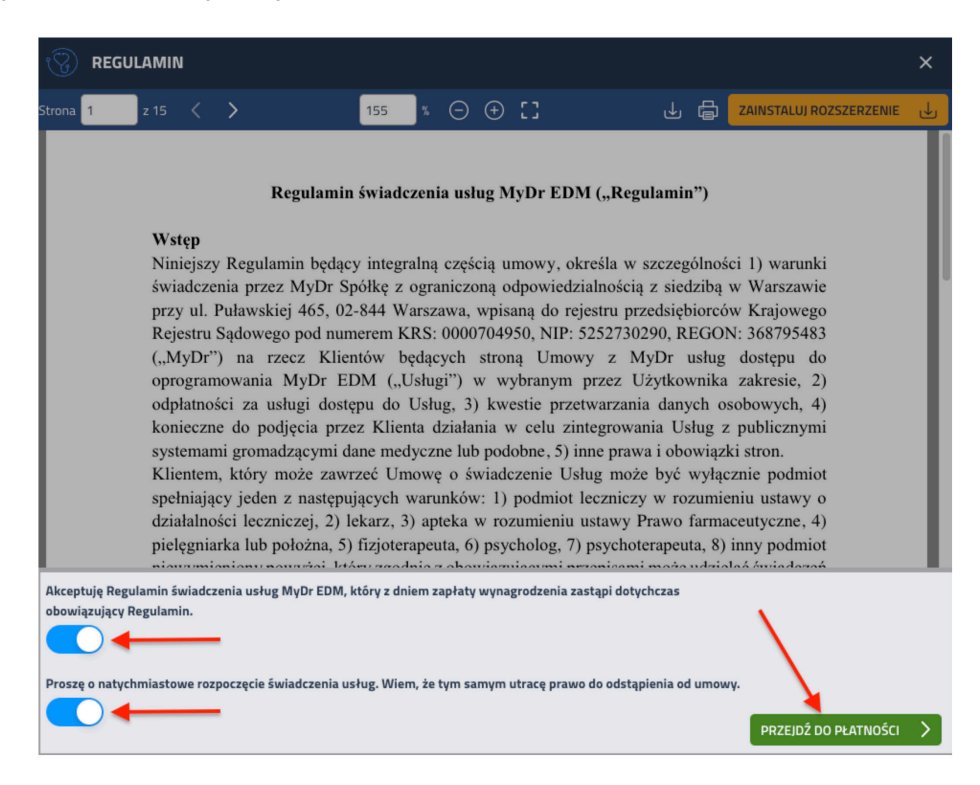

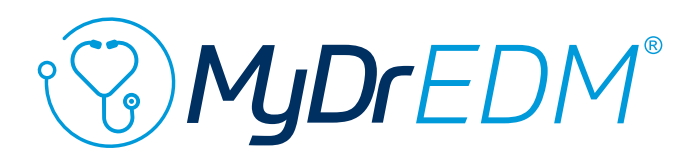

Wybieramy dogodna formę płatności. Warto zwrócić uwagę, że inne banki będą dostępne po przewinięciu w dół.

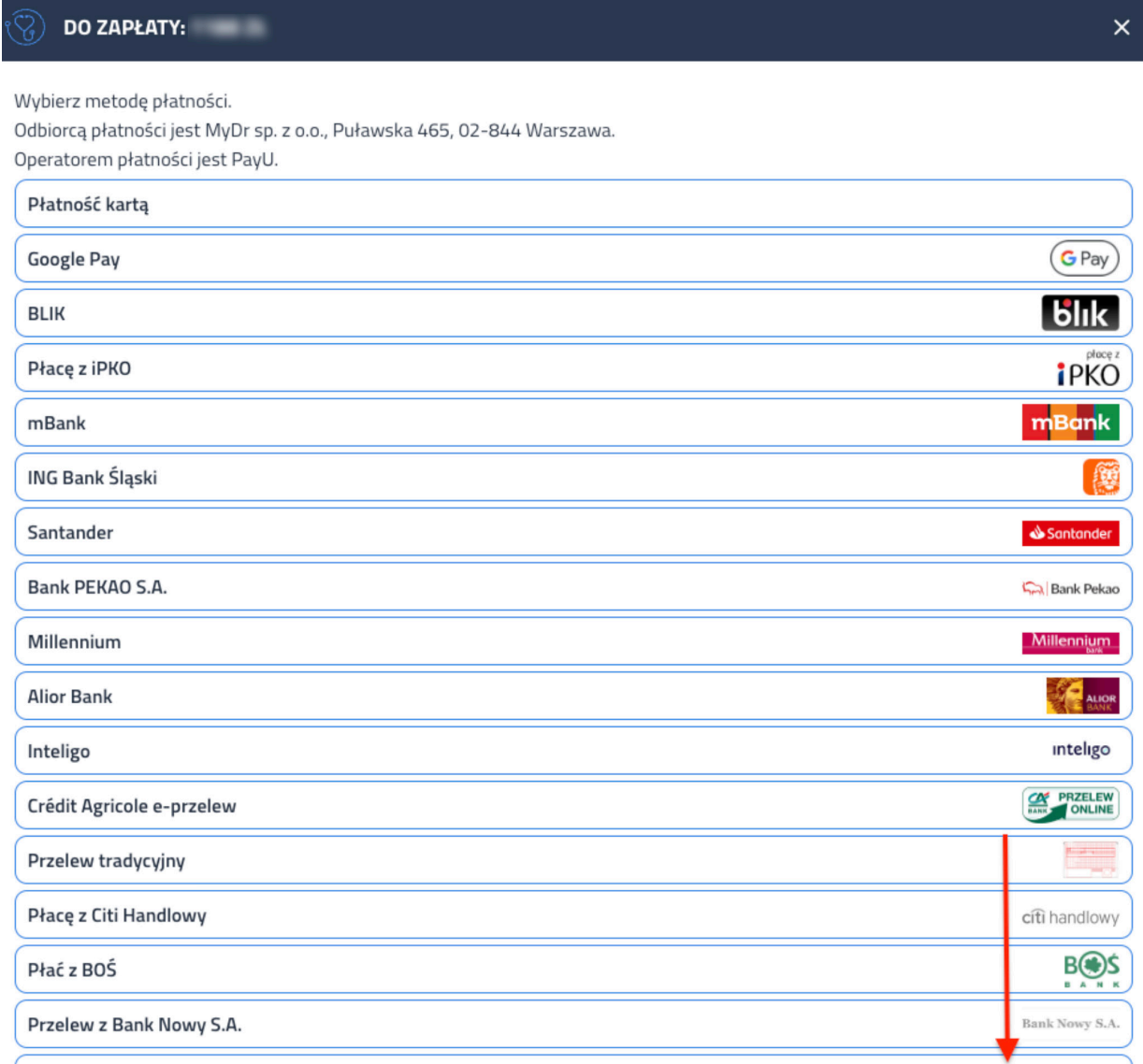

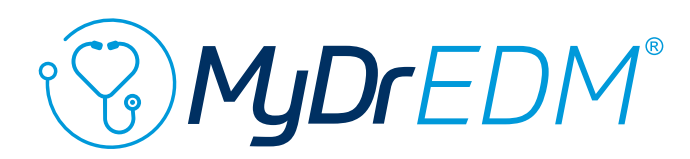

**9**

**10**

Jeśli wybraliśmy płatność kartą, należy podać dane a następnie nacisnąć przycisk "Zapłać". W kolejnych krokach należy postępować zgodnie z zaleceniami operatora płatności. Mogą się one różnić w zależności od operatora karty.

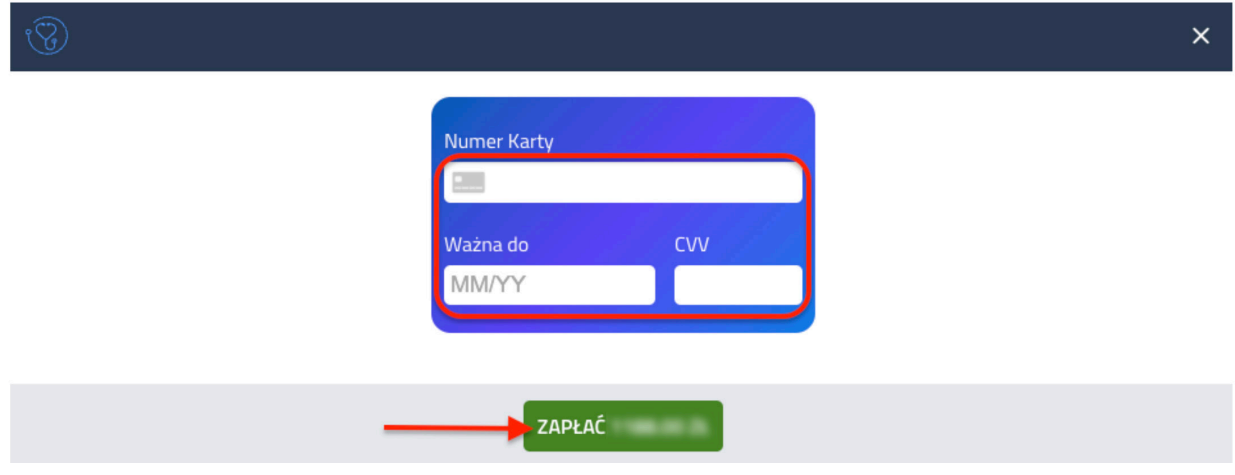

Po wyborze innej niż karta formy płatności, pojawia się prośba o potwierdzenie i informacja o przekierowaniu na stronę operatora. W kolejnych krokach należy postępować zgodnie z zaleceniami operatora płatności. Mogą się one różnić w zależności od wybranej formy płatności.

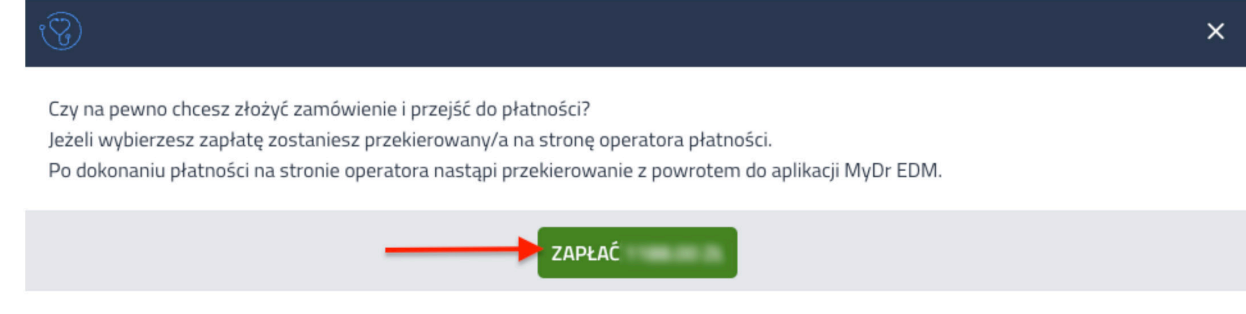

Po pomyślnym zakończeniu płatności pojawi się ona w panelu Historia płatności.

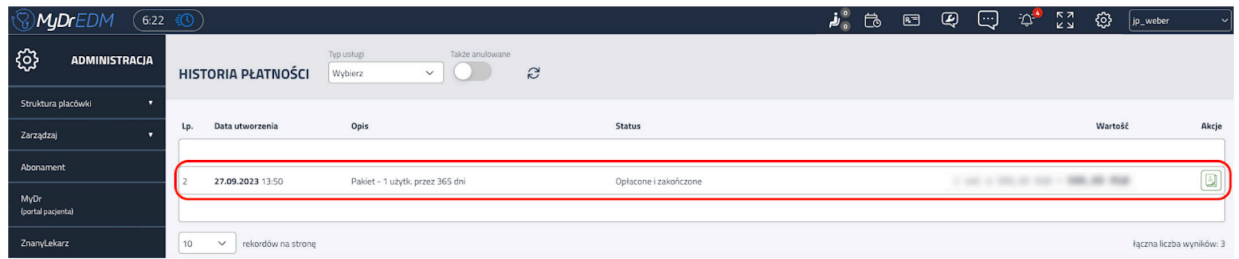

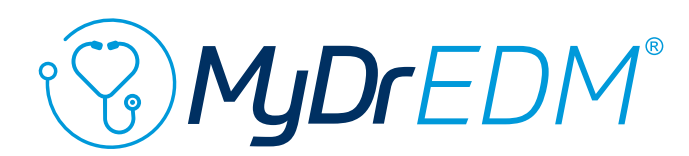

#### **W przypadku niedokończenia procesu płatności**

(np. brak zatwierdzenia płatności) jest możliwe ponowne jej wykonanie lub usunięcie.Należy w tym celu przejść do historii płatności.

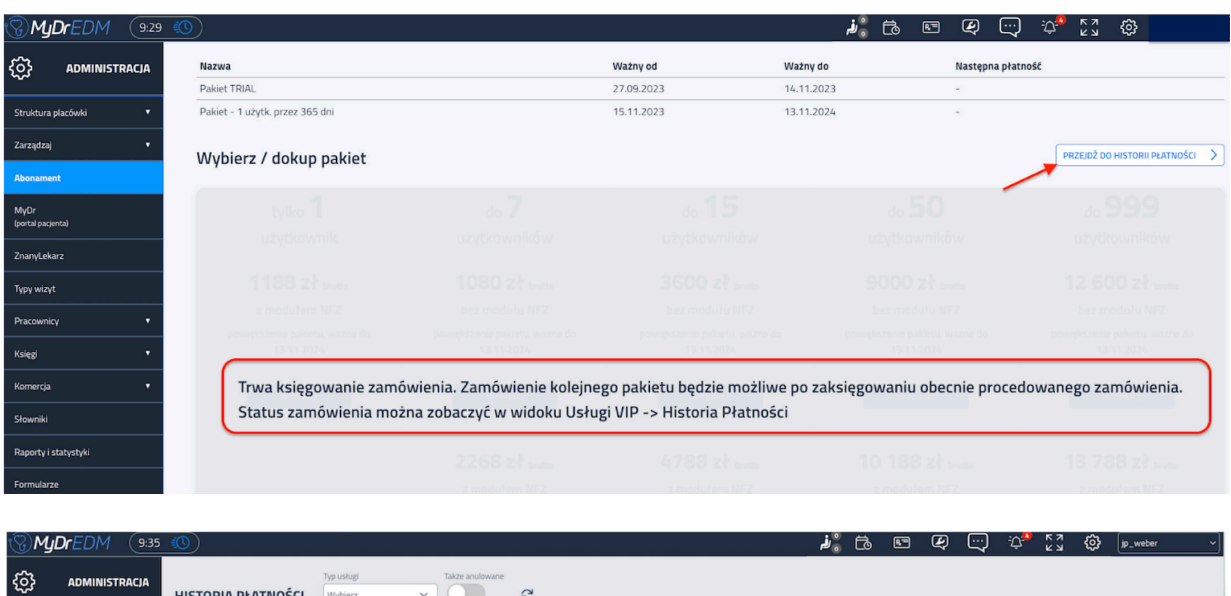

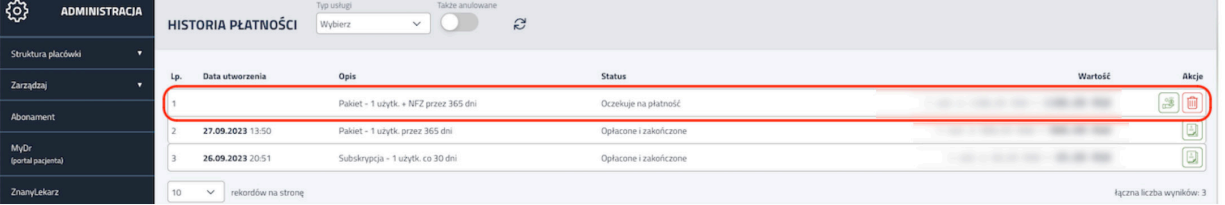

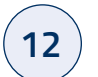

#### **Można tu dokończyć lub usunąć płatność.**

Aby zmiany (dokończenie lub usunięcie) stały się widoczne, konieczne może być naciśnięcie przycisku "odśwież" w środkowej części ekranu.

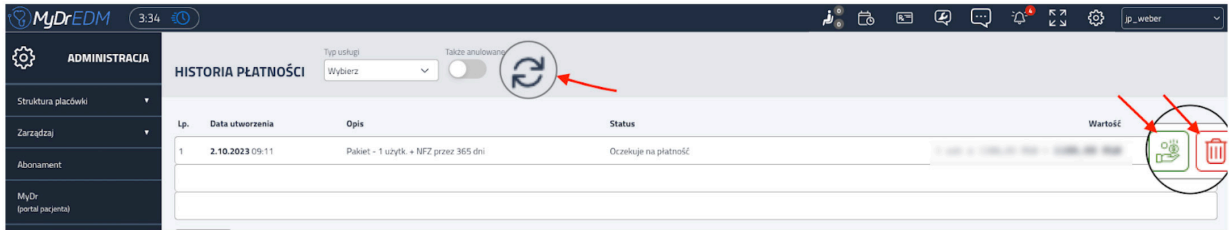

Napisz do nas

**kontakt@mydr.pl**

Wejdź na

**edm.mydr.pl**

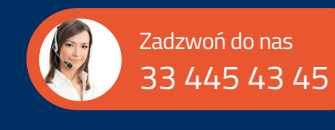